#### **MUI Allocation Overview**

#### 1. CRR MUI Training - Allocation\_CBT\_2014\_03\_27

#### 1.1 Congestion Revenue Rights (CRR)

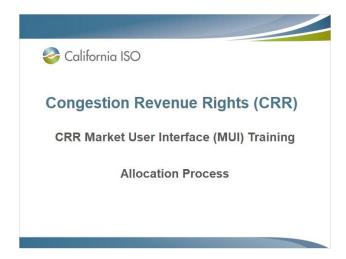

#### 1.2 Introduction

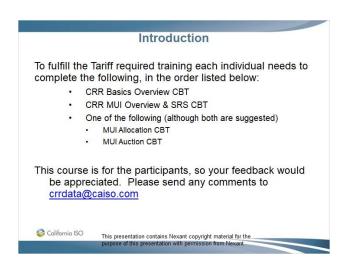

#### 1.3 Goal of this Training Course

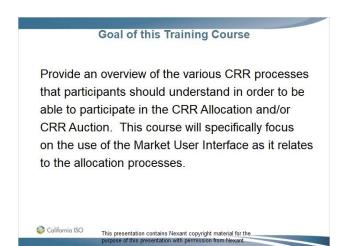

#### 1.4 Training Course Agenda

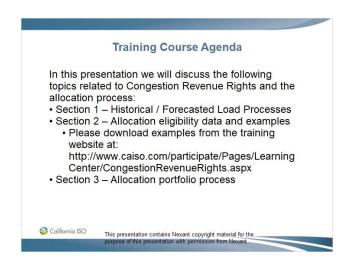

#### 1.5 Section 1 – Historical / Forecasted Load Processes

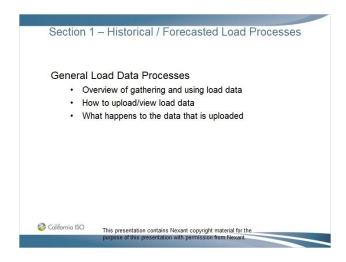

#### 1.6 Overview of Load Data Process

# Overview of Load Data Process For the allocation process the submittal of load data through the MUI is the starting point for being able to participate in the allocation. As was discussed in the MUI overview presentation the data will need to be submitted in XML format From the historical and/or forecasted load data the allocation participant's eligibility is determined. Annual allocation process will be based on historical data while the monthly allocation process will typically use forecasted load data, although LSEs with load levels driven by hydrological conditions can utilize average historical data for determining eligibility This presentation contains Nexant copyright material for the purpose of this presentation with permission from Nexani.

#### 1.7 Historical/Forecasted Load Data: Annual

## Historical/Forecasted Load Data: Annual CRR System will calculate 2 load duration curves (ON & OFF) for each sink and season ISO conducts audit against metered data Differences are sent back to the entities ISO calculates Seasonal Eligible Quantities (SEQ) Tier 1 and Tier LT SEQs are sent back to entity via Private Message Tier 2 and 3 SEQs are sent back via Private

 Tier 2 and 3 SEQs are sent back via Private Download. Select the allocation option on the left side of the screen and click on the Market tab and select the market name

California ISO

This presentation contains Nexant copyright material for the purpose of this presentation with permission from Nexant

#### 1.8 Historical/Forecasted Load Data: Monthly

# Historical/Forecasted Load Data: Monthly System will calculate 2 load duration curves (ON & OFF) for each sink ISO conducts audit against CEC Resource Adequacy Forecast Differences are sent back to the entities ISO calculates Monthly Eligible Quantities (MEQ) Tier 1 MEQ is sent back to entity via Private Message Tier 2 MEQ is sent back via Private Download. Select the allocation option on the left side of the screen and click on the Market tab and select the market name Colifornic ISO This presentation contains Nexant copyright material for the presentation contains Nexant copyright material for the presentation contains Nexant copyright material for the presentation contains Nexant copyright material for the presentation contains Nexant copyright material for the presentation contains Nexant copyright material for the presentation contains Nexant copyright material for the presentation contains Nexant copyright material for the presentation contains Nexant copyright material for the presentation contains Nexant copyright material for the presentation contains Nexant copyright material for the presentation with presentation from Nexant copyright material for the presentation contains Nexant copyright material for the presentation contains Nexant copyright mate

#### 1.9 Historical/Forecasted Load Data: I - Upload XML File Fields

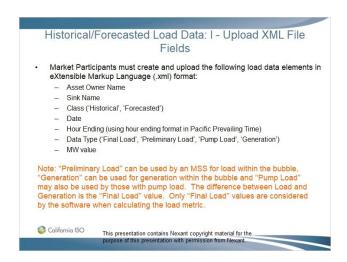

#### 1.10 Historical/Forecasted Load Data: II - Sample Data

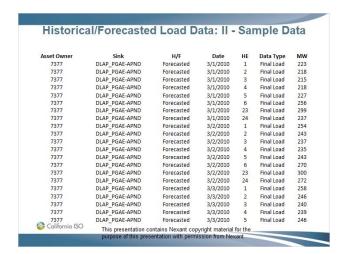

#### 1.11 Historical/Forecasted Load Data: III - Sample XML File

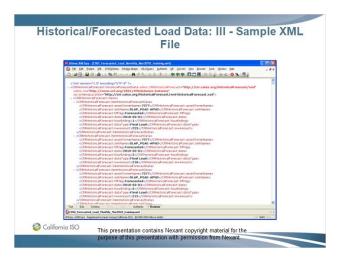

#### 1.12 Historical/Forecasted Load Data: IV - XML File

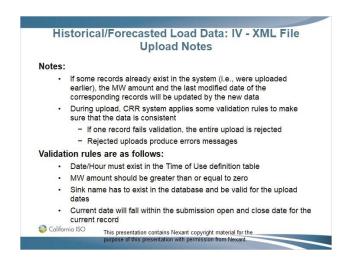

#### 1.13 Historical/Forecasted Load Data

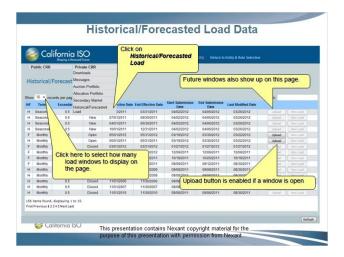

#### 1.14 Historical/Forecasted Load Data

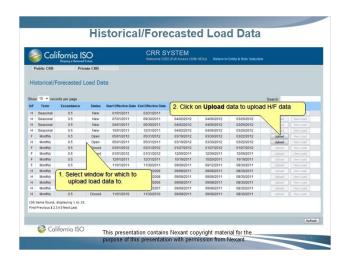

#### 1.15 Historical/Forecasted Load Data

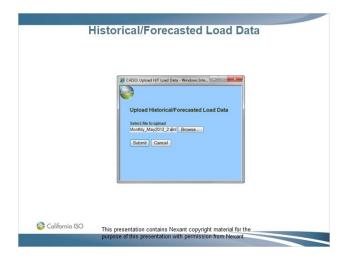

#### 1.16 Historical/Forecasted Load Data

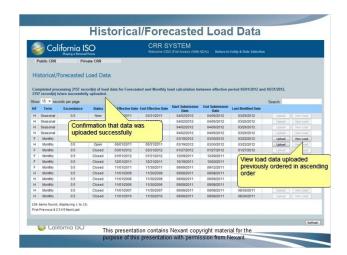

#### 1.17 Historical/Forecasted Load Data

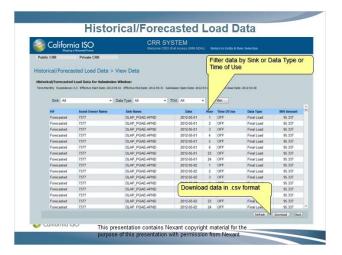

#### 1.18 Section 1 – Questions

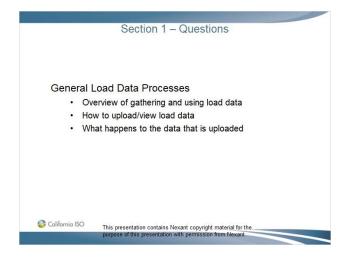

#### 1.19 Section 2 – Allocation Eligibility Data

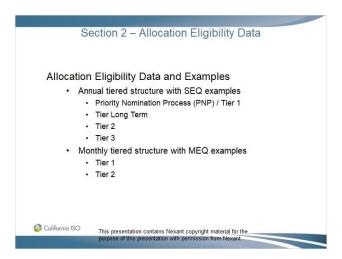

#### 1.20 CRR Allocation - Annual Eligibility Data

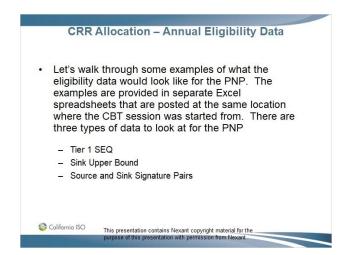

#### 1.21 CRR Allocation – Annual Eligibility Data (cont.)

# CRR Allocation – Annual Eligibility Data (cont.) • The next tier in the annual process after the PNP is tier long-term (LT) • Let's walk through an example of the eligibility data for Tier LT — Tier LT SEQ — Source and Sink Signature This presentation contains Nexant copyright material for the purpose of this presentation with permission from Nexant.

#### 1.22 CRR Allocation – Annual Eligibility Data (cont.)

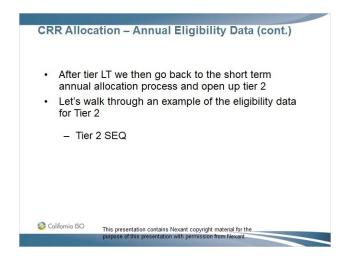

#### 1.23 CRR Allocation – Annual Eligibility Data (cont.)

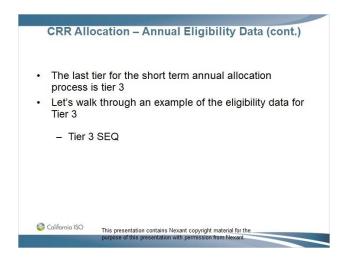

#### 1.24 CRR Allocation – Monthly Eligibility Data

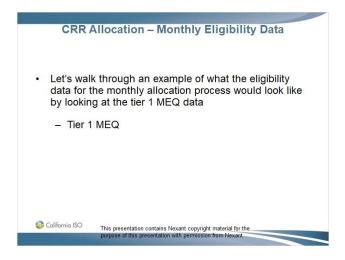

#### 1.25 CRR Allocation – Monthly Eligibility Data (cont.)

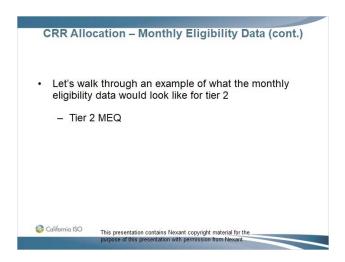

#### 1.26 Section 2 – Questions

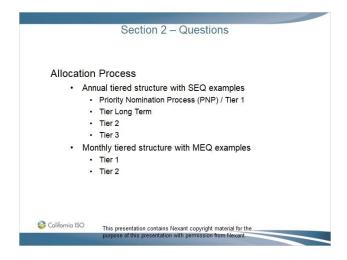

#### 1.27 Section 3 – Allocation Portfolios

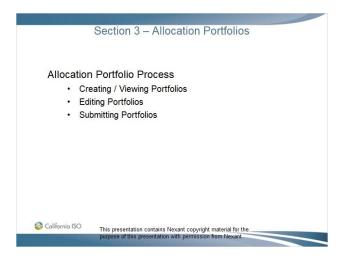

#### 1.28 Creating / Viewing Allocation Portfolios

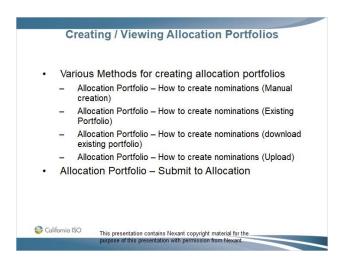

#### 1.29 Allocation Portfolio Creation – Drag and Drop

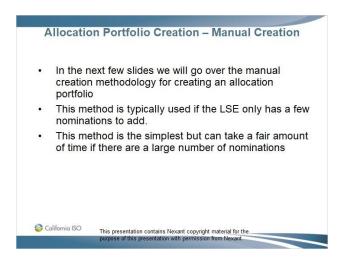

#### 1.30 Allocation Portfolio – Drag & Drop

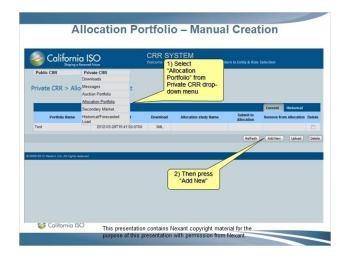

#### 1.31 Allocation Portfolio – Drag & Drop

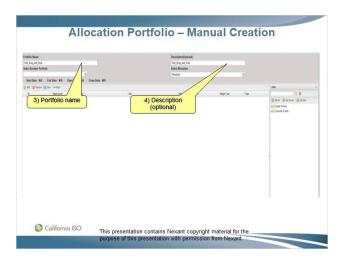

#### 1.32 Allocation Portfolio – Drag & Drop

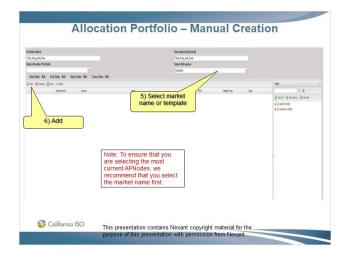

#### 1.33 Allocation Portfolio – Drag & Drop

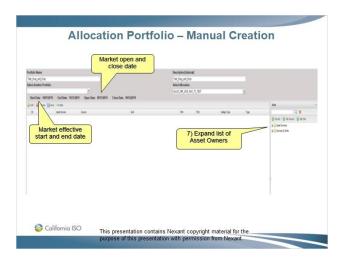

#### 1.34 Allocation Portfolio – Drag & Drop

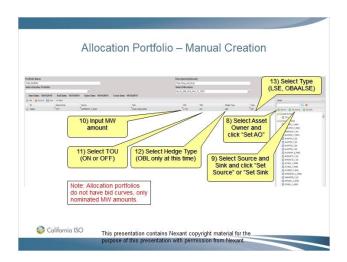

#### 1.35 Allocation Portfolio - Drag & Drop

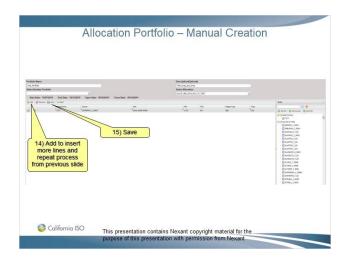

#### 1.36 Allocation Portfolio Creation – Existing Portfolio

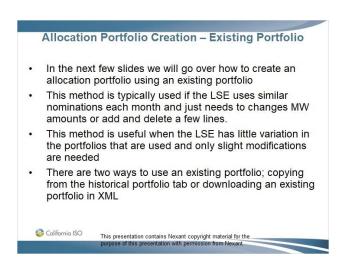

#### 1.37 Allocation Portfolio – Existing Portfolio

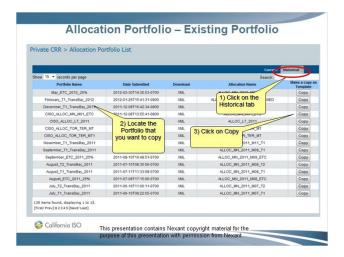

#### 1.38 Allocation Portfolio – Existing Portfolio

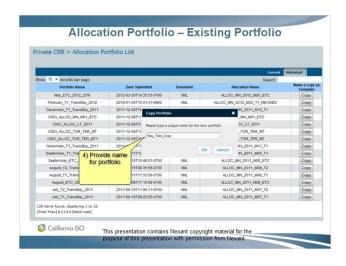

#### 1.39 Allocation Portfolio – Existing Portfolio

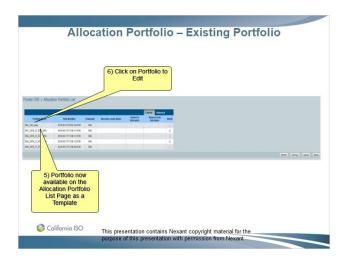

#### 1.40 Allocation Portfolio – Existing Portfolio

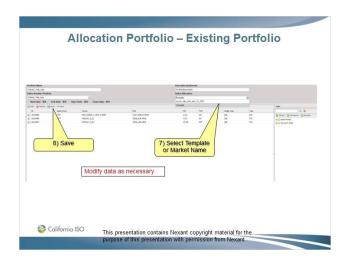

### 1.41 Allocation Portfolio – How to create nominations (download existing portfolio)

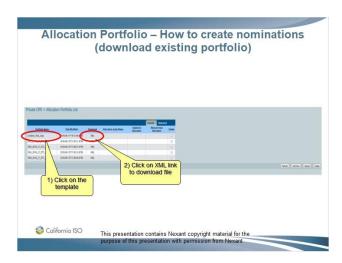

### 1.42 Allocation Portfolio – How to create nominations (download existing portfolio)

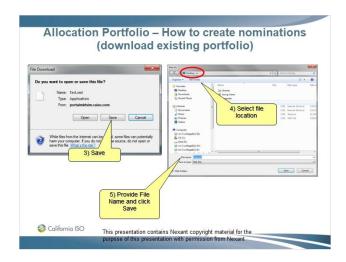

### 1.43 Allocation Portfolio – How to create nominations (download existing portfolio)

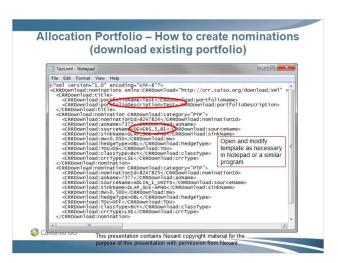

#### 1.44 Allocation Portfolio Creation – Upload

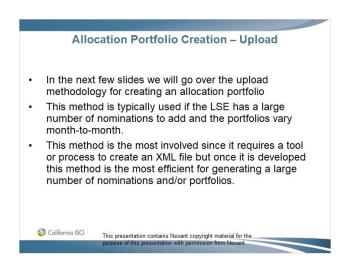

#### 1.45 Allocation Portfolio – How to create nominations (upload)

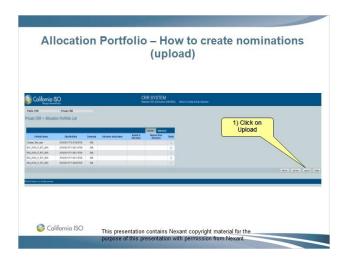

#### 1.46 Allocation Portfolio – How to create nominations (upload)

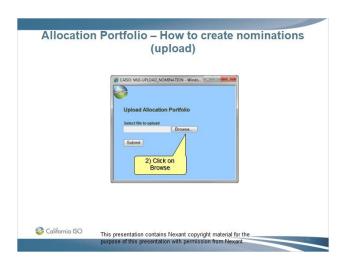

#### 1.47 Allocation Portfolio – How to create nominations (upload)

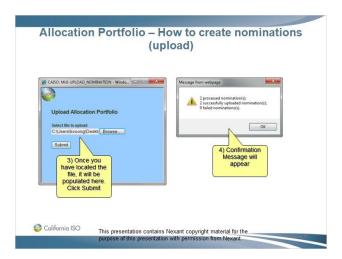

#### 1.48 Allocation Portfolio – How to create nominations (upload)

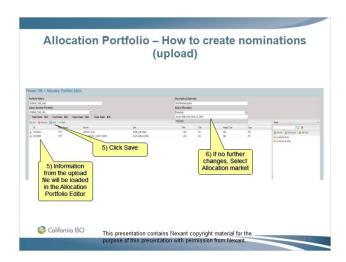

#### 1.49 Allocation Portfolio – Submit to Allocation

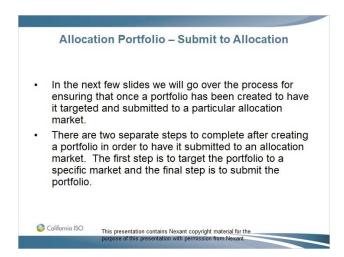

#### 1.50 Allocation Portfolio – Submit to Allocation

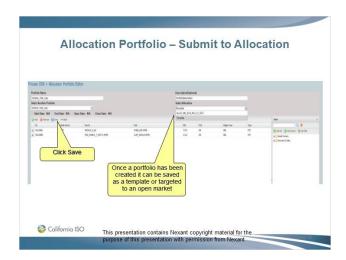

#### 1.51 Allocation Portfolio – Submit to Allocation

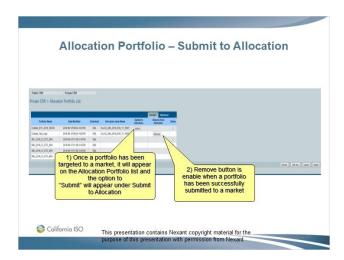

#### 1.52 Allocation Portfolio – Remove from Allocation

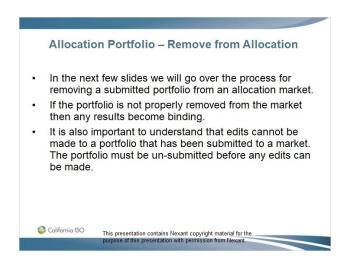

#### 1.53 Allocation Portfolio – Remove from Allocation

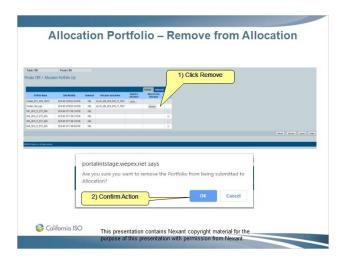

#### 1.54 Allocation Portfolio – Remove from Allocation

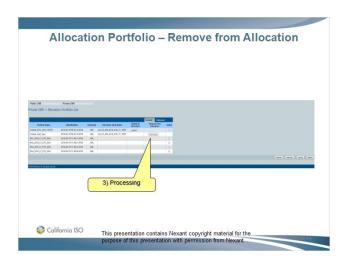

#### 1.55 Allocation Portfolio – Remove from Allocation

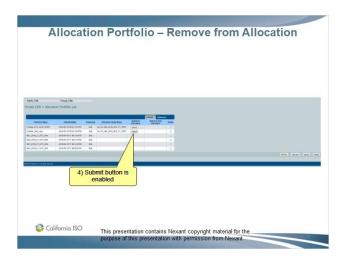

#### 1.56 Allocation Portfolio – Remove from Allocation

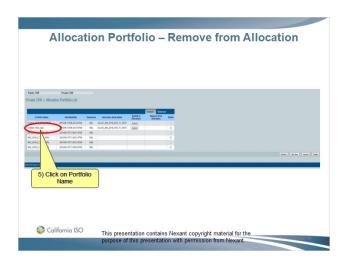

#### 1.57 Allocation Portfolio – Remove from Allocation

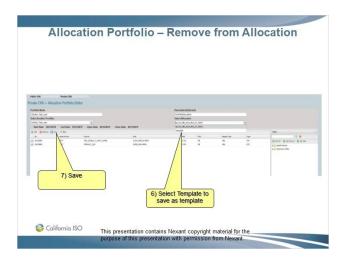

#### 1.58 Allocation Portfolio – Remove from Allocation

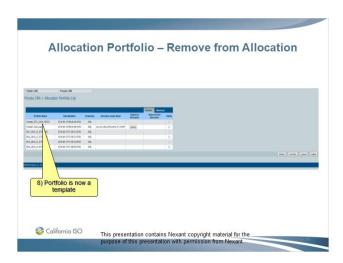

#### 1.59 Allocation Portfolio – Remove from Allocation

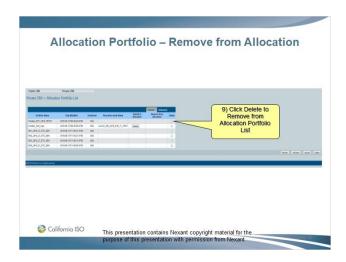

#### 1.60 Section 3 – Questions

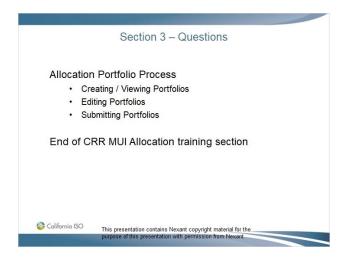

#### 1.61 End - Thank You

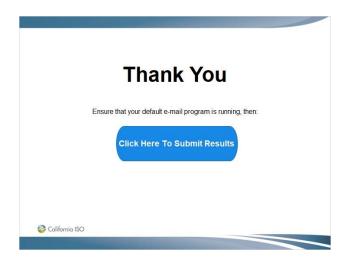